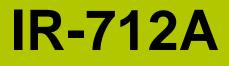

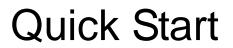

JUNE 2017, Version 1.3

### Congratulations! .....

Thanks for purchasing the IR-712A - Universal IR Learning Remote Module. This Quick Start Guide will provide related information which needed to get started with the IR-712A module. Please also consult the user manual for detailed information on the setup and usage of the IR-712A module.

### What's In the Box!------

In addition to this guide, the package includes the following items:

| Туре      |         | 0  | -<br>Too         | R                  | $\bigcirc$ |                  |
|-----------|---------|----|------------------|--------------------|------------|------------------|
| Item      | IR-712A | CD | CA-IR-<br>SH2251 | CA-IR-<br>SH2251-5 | CA-0910    | Screw-<br>driver |
| IR-712A   | X1      | X1 | X2               |                    | X1         | X1               |
| IR-712A-5 | X1      | X1 |                  | X2                 | X1         | X1               |

## Technical Support .....

- IR-712A User Manual
   <u>http://ftp.icpdas.com.tw/pub/cd/usbcd/napdos/ir/ir-712a/manual/</u>
- IR-712A Website <a href="http://m2m.icpdas.com/IR-712A.html">http://m2m.icpdas.com/IR-712A.html</a>
- ICP DAS Website http://www.icpdas.com/

# **1** Check operation mode of the IR-712A

Push DIP switch to the position of normal operation mode (OP).

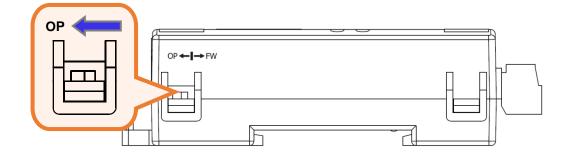

# **2** Serial wire connection between IR-712A and PC

Use the RS-232 cable (CA-0910) to establish the wire connection between IR-712A and PC as shown in the following figure. The DB9 (9-pin) connector of CA-0910 is for PC COM port.

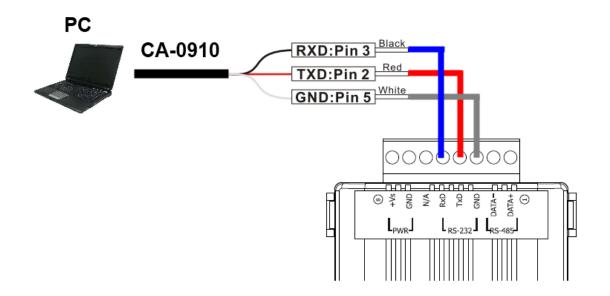

# **3** Plug in an IR Emitter Cable

Plug the IR emitter cable CA-IR-SH2251 into the 3.5 mm jack of the IR Output 1.

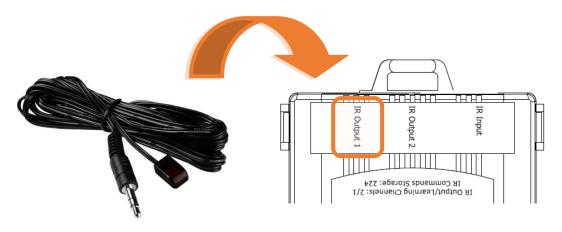

## **4** Power Wire Connection

Connect the power supply cable (+10  $\sim$  +30 VDC) to the power connector.

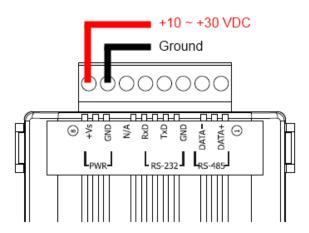

# 5 Install IR Utility

Please get the installation file of the IR Utility(IR\_Util\_Setup\_v#\_#\_#\_zip) from the accompanied CD or Web. After installation, lauch the IR utility.

#### CD: \napdos\ir\ir\_utility\

Web: ftp://ftp.icpdas.com/pub/cd/usbcd/napdos/ir/ir\_utility/

## **6** Serial Communication to the IR-712A

Select "IR-712A" in the Module combobox. Select the default communication settings: Baud rate = 115200 bps, Parity = None, Data bits = 8, Stop bits = 1, and Modbus Net ID = 1. Then, click "Connect" button to connect to the IR-712A and open the main window of the IR-712 utility.

| IR I         | R Utility - v1.: | 2.3.0     |                | × |
|--------------|------------------|-----------|----------------|---|
| <u>F</u> ile | About            |           |                |   |
|              | Module:          | IR-712A 🔹 |                |   |
|              | COM Port:        | COM6 •    | 2              |   |
|              | Baud Rate:       | 115200 🗸  | Crewet         |   |
|              | Parity:          | None 👻    | Connect        |   |
|              | Data Bits:       | 8         |                |   |
|              | Stop Bits:       | 1 •       | Open Interface |   |
|              | Net ID:          | 1 •       |                |   |
|              |                  |           |                |   |

# **7** Set Device and IR Command Quantity

Please click the "Set Device & IR Command Quantity" button to open the setup window. Three steps to bet set:

| IR-712A Utility - COM6<br><u>File D</u> ownload <u>S</u> etting <u>T</u> ool <u>H</u> elp    |                                                              |                                                                |
|----------------------------------------------------------------------------------------------|--------------------------------------------------------------|----------------------------------------------------------------|
| Open / Close COM port<br>COM Port COM6 v 2 Parity<br>Baud Rate 115200 v Data Bi              | None v Stop Bits 1 v<br>ts 8 v Net ID 1 v Open               | Close Set IR Cmds Quantity<br>Close R Command Quantity         |
| Test and Save Learned IR Commands<br>Device Name :<br>1_LDevice<br>Run Command Save this Cmd | Command Name :<br>1_LCommand   Clear this Cmd Clear All Cmds | IR Learning Mode :<br>Learn On Learn Off<br>Output Channel : 1 |

#### Step 1: Set device quantity.

- (1) Set the Device Quantity to be 1.
- (2) Press the "Set" button.
- (3) Press the Next (right arrow) button.

| Configure Device and Command Quantity  | <b>.</b> |
|----------------------------------------|----------|
| Set Device Quantity<br>Device Quantity |          |
| Cance                                  |          |

**Step 2: Configure the IR device names and its IR command quantity.** 

- (1) Enter Device Name and IR Command Quantity.
- (2) Press the "Set" button.
- (3) Press the Next (right arrow) button.

| Configure Device and Command Quantity      | 8  |
|--------------------------------------------|----|
| Step 1 Step 2 Step 3                       |    |
| Set Command Device Name & Command Quantity |    |
| Device Name 1_DVD -                        |    |
| Enter Device Name DVD                      |    |
| IR Command Quantity 18 🔻                   |    |
| Set                                        | +2 |
|                                            |    |
| Cancel 🔶 🔶                                 | +3 |
|                                            |    |

☞ Step 3: Set each IR command name. The prefix number (e.g. 1\_Play) is the number of an IR command stored in the IR-712A. Click OK button to go back to main window of the IR-712A utility.

| Con | figure Device and Comm | and Quantity     |          |
|-----|------------------------|------------------|----------|
|     | Step 1 Step 2 Step 3   |                  |          |
|     | Set Command Name       |                  |          |
|     | Device Name            | 1_DVD •          |          |
|     | IR Command Name        |                  | <b>3</b> |
|     | 2 Enter IR Cmd Name    | Play             |          |
|     |                        |                  |          |
|     |                        |                  |          |
|     |                        | Cancel Cancel OK |          |
|     |                        |                  |          |

## 8 Learn IR Commands

# In the section "Test and Save Learned IR Commands" of the IR-712A utility:

- (1) Select the item in "Device Name" and "Command Name" combobox.
- (2) Click "Learn On" button to enable IR learning mode (TR/LN LED is ON).
- (3) Aim the emitter head of the remote control (RC) to the "IR Input" hole on IR-712A (distance less than 3 cm) and press the remote control button which is to be learned in a short time. After IR learning is finished, the TR/LN LED is OFF.
- (4) Select IR Output 1 in the output channel combobox.
- (5) Aim the IR emitter, which is plugged in IR Output 1 jack, to the IR receiver of the controlled device. Click "Run Command" button to check the effectiveness of the IR learning command. Repeat (2) and (3) if no action on the device.
- (6) Click "Save this Cmd" button.
- (7) Repeat the above  $(1)\sim(6)$  to finish IR learning.

#### Besides, the color rectangle (marked a blue dotted frame) means:

- Red: Learning data is saved in the item of "Command Name".
- Yellow: Get learning data form IR-712A. The data is buffered and lost when selecting other item of "Command Name".
- White: No learning data saved in the current item of "Command Name".

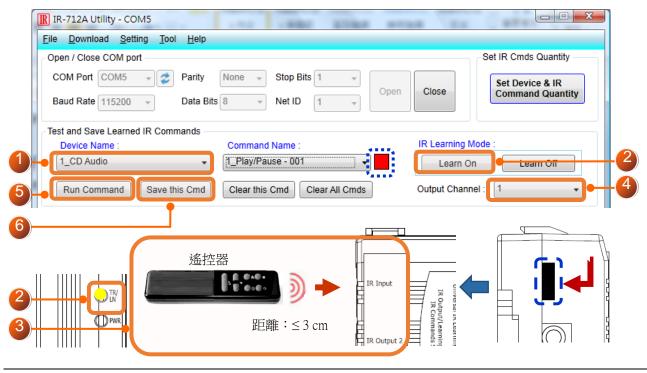

Copyright © 2017 ICP DAS Co., Ltd. All Rights Reserved.

# **9** Download IR Commands to the IR-712A

After IR learning finishes, click Menu [Download]-> [Download IR Commands to IR-712A] to download the IR commands to the IR-712A.

| [ | Downlo | ad IR commands to IR-712A                  |       |
|---|--------|--------------------------------------------|-------|
|   | 0 %    | Downloading Please wait. 22 commands sent. | 100 % |
|   |        | Cancel                                     |       |

# **10** Test IR Commands in IR-712A

Go to the "Test IR Commands in IR-712A" section:

- (1) Select IR Command No.
- (2) Select Output Channel to 1. Aim the IR emitter head to the appliance.
- (3) Press "Transmit from IR-712A" button. The appliance reacts means success.

| IR Command No.: 1 Output Channel: 1              | Transmit from IR-712A |
|--------------------------------------------------|-----------------------|
| Modbus/RTU message (with CRC16) sent to IR-712A: |                       |
| 01 10 04 4F 00 02 04 00 01 00 01 15 1F           | Show Copy             |
|                                                  |                       |
|                                                  |                       |